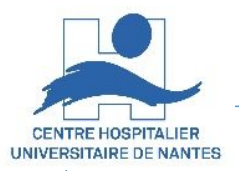

# **Zoom Gestion des enregistrements cloud**

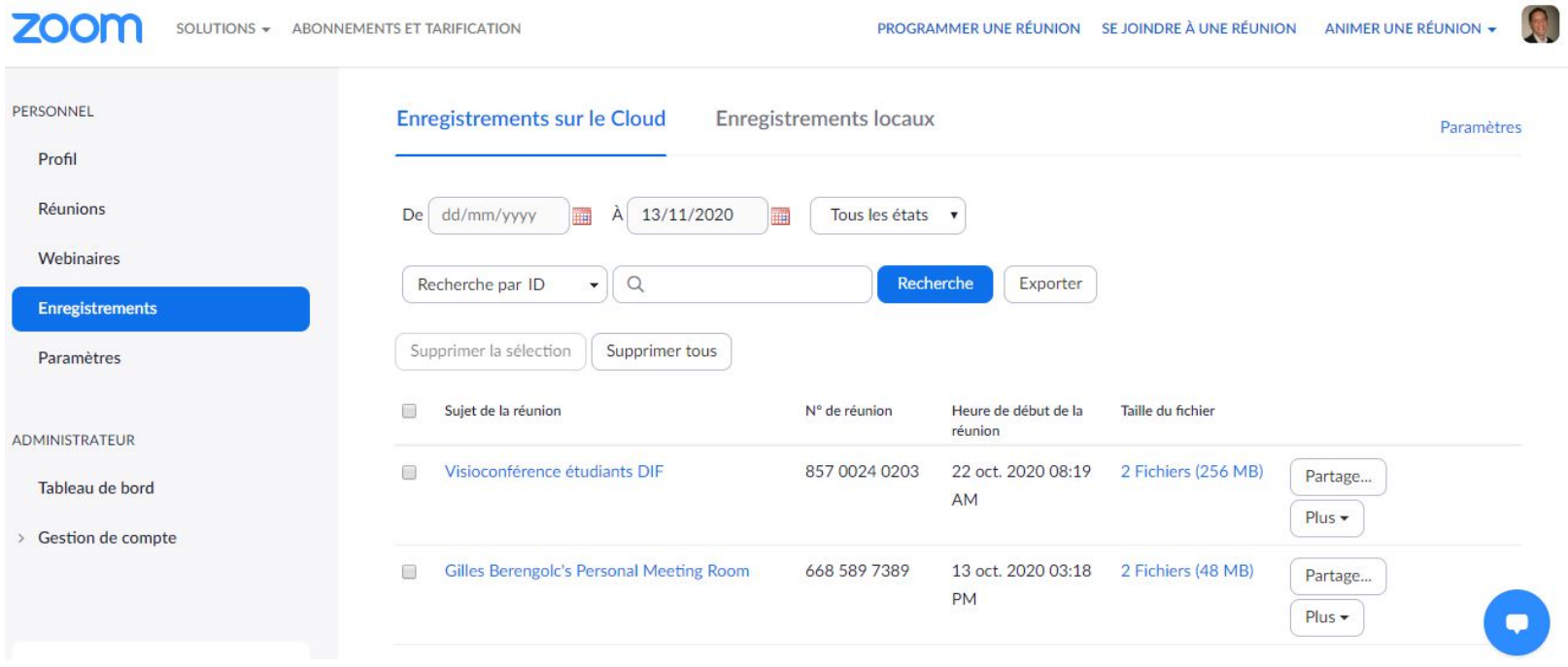

17/03/2022 DSN / DAP / Enseignement & Formation - Version V1.0

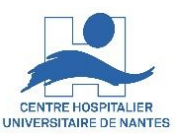

- 1-Vous êtes l'organisateur/hôte
	- 1.1- Préparation
	- 1.2- Diffusion pour lecture
	- 1.3- Diffusion pour téléchargement
	- 1.4- Quota et partage hors quota d'enregistrement
- 2-Vous êtes un correspondant de l'organisateur/hôte
	- 2.1- Lecture
	- 2.2- Téléchargement

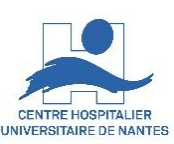

 $\overline{H}$  $\leftarrow$ L'enregistrement dans le cloud - Visioconférence étudiants DIF est maintenant disponible...  $\overline{R}$  $\blacksquare$ Message  $Q$  Dites-nous ce que vous voulez faire. Fichier jeu. 22/10/2020 13:59 Zoom <no-reply@zoom.us> L'enregistrement dans le cloud - Visioconférence étudiants DIF est maintenant disponible À **BERENGOLC Gilles** Archiver 21/12/2020 Nous avez transféré ce message le 22/10/2020 18:08.  $\wedge$ Bonjour Gilles Berengolc-CHU, Votre enregistrement dans le Cloud est maintenant disponible. Sujet : Visioconférence étudiants DIF Date: 22 oct. 2020 08:19 AM Paris Concerne uniquement l'hôte : cliquez ici pour visualiser votre enregistrement (les participants ne peuvent pas accéder à cette page) : https://us02web.zoom.us/recording/detail?meeting\_id=4OvJeB9cR2K9zFZYlc88tA%3D%3D Partager l'enregistrement avec les spectateurs: https://us02web.zoom.us/rec/share/fsviYcWIJvO8aZha-xzIR5hiLG8LZoGXH6wKLjE08O5JvlvC TaSmCGzfVop7eso.bVv4kT4z8Dp8egUO (Code secret: 6otJC^%\*) Merci d'avoir choisi Zoom. - L'équipe Zoom

1-Vous êtes l'organisateur 1.1- Préparation

Après la fin de l'enregistrement, vous recevrez un mail de Zoom, incluant 2 liens :

> A- un lien pour accéder aux outils de publication, après votre identification comme hôte/organisateur

B- un lien (sécurisé par code) pour partager l'enregistrement avec vos correspondants, directement

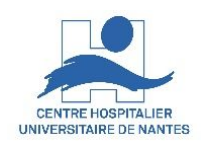

## 1-Vous êtes l'organisateur 1.1- Préparation

Après avoir cliqué le lien dans le mail reçu, authentifiez vous pour accéder aux outils de gestion de vos enregistrements.

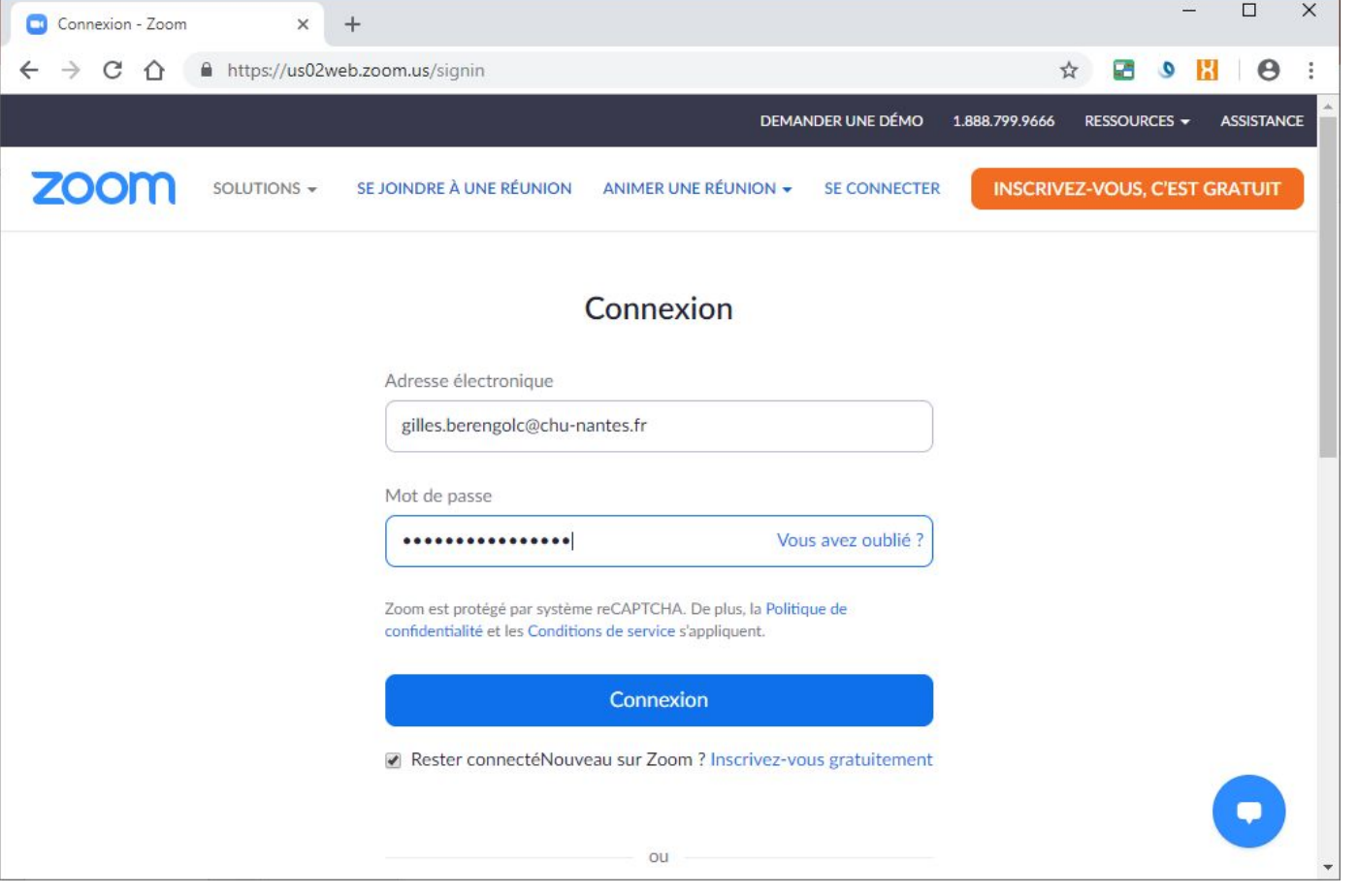

17/03/2022 DSN / DAP / Enseignement & Formation - Version V1.0 4

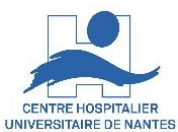

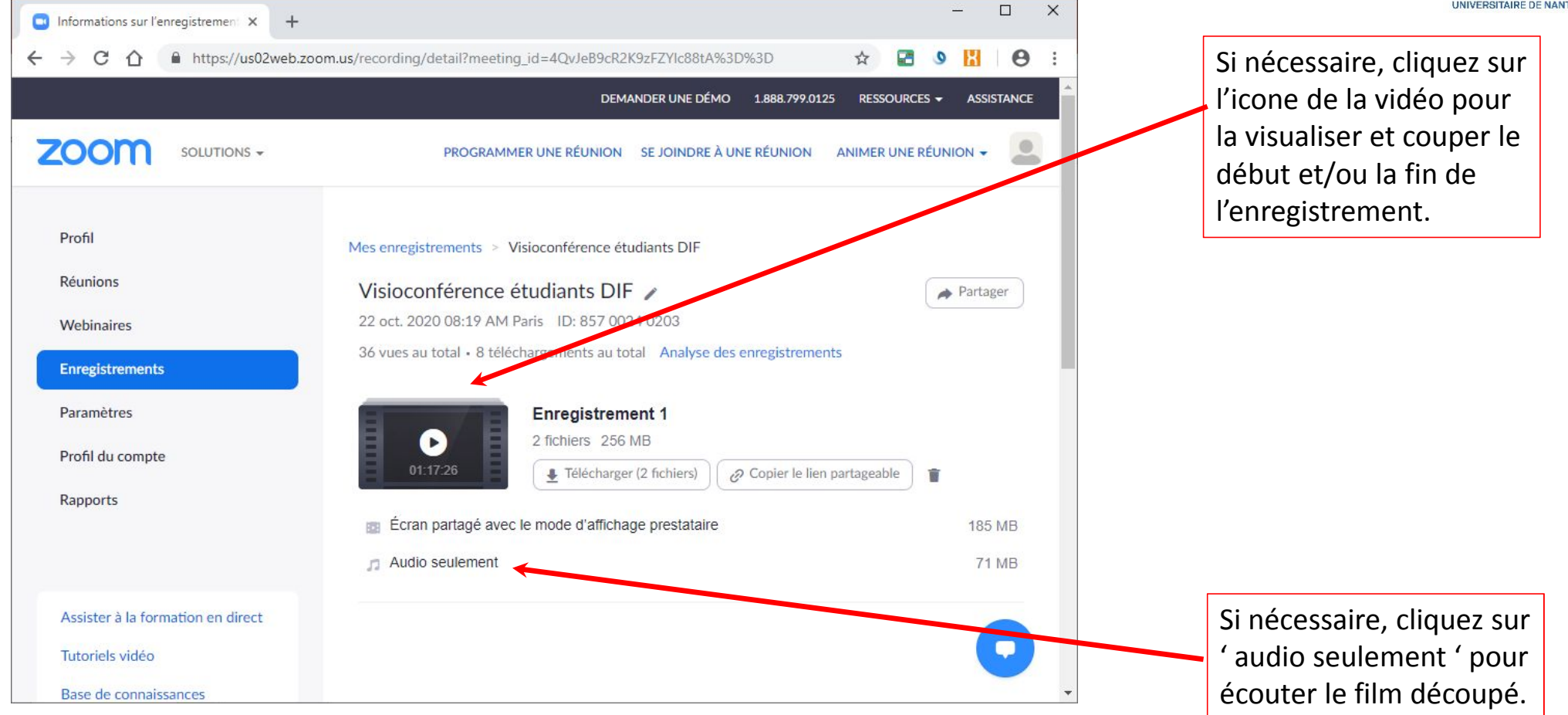

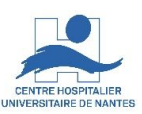

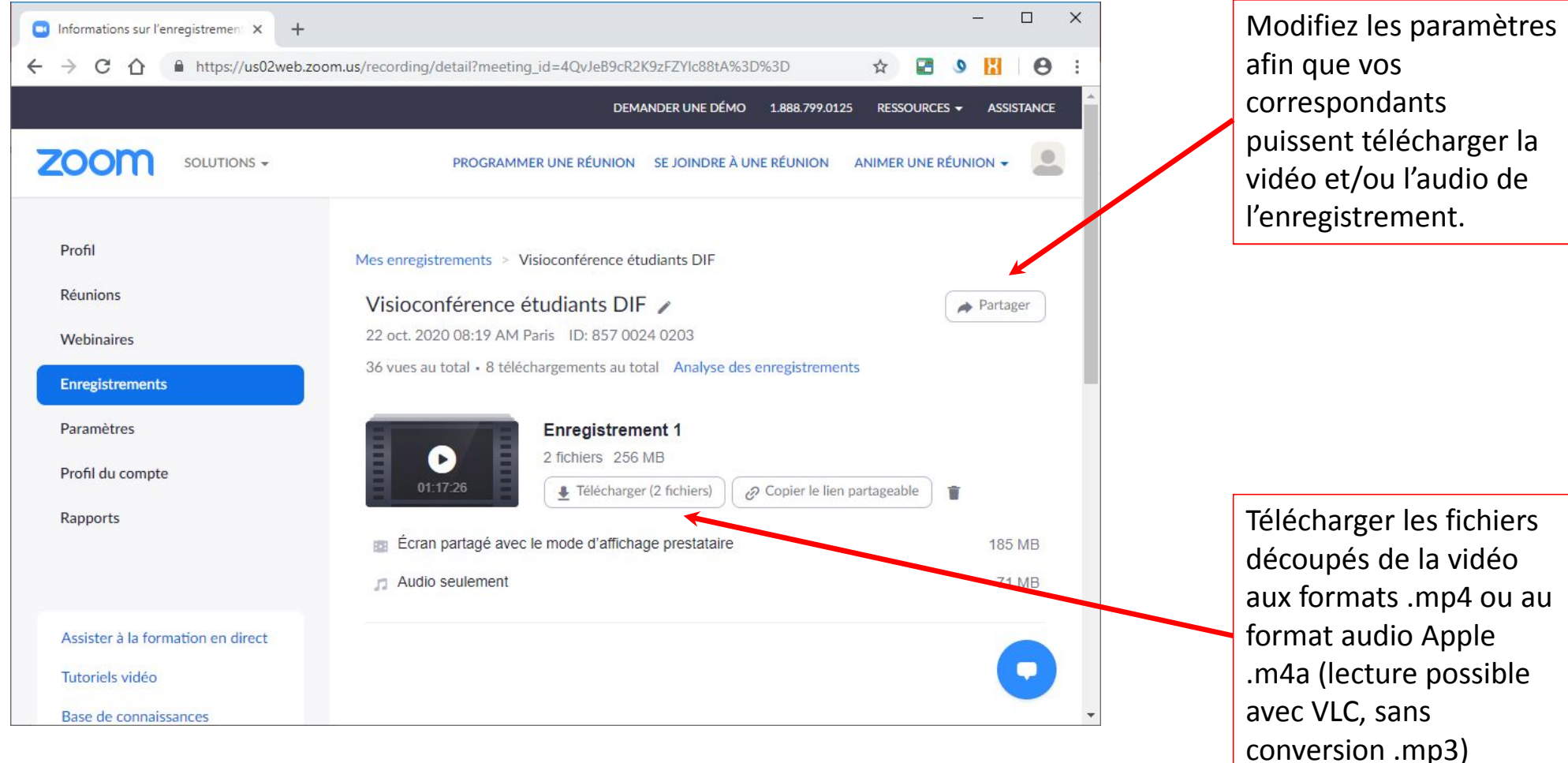

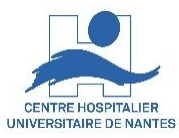

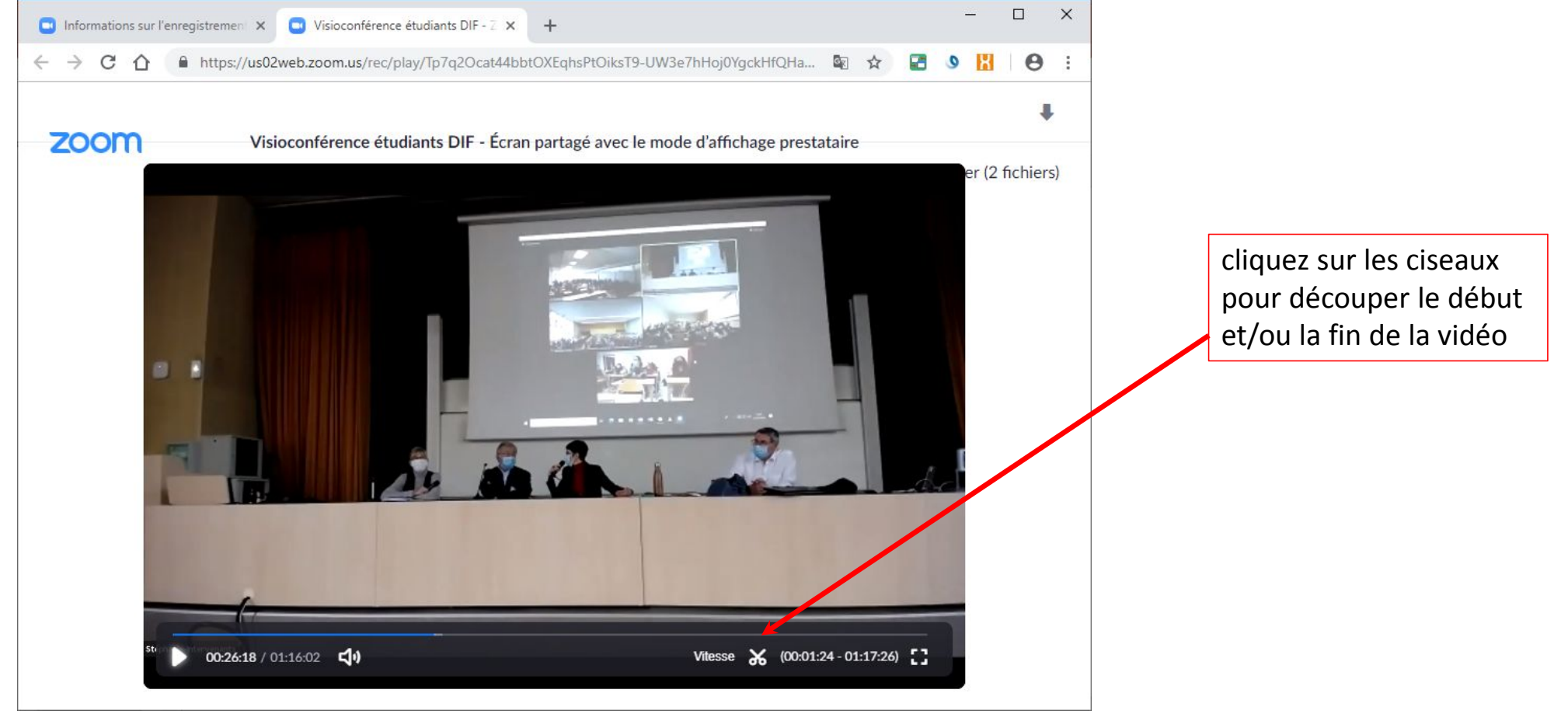

17/03/2022 DSN / DAP / Enseignement & Formation - Version V1.0

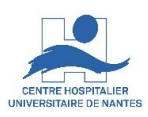

#### $\mathbf{H}$  $\epsilon$  $\overline{F}$  $\blacksquare$ Visioconférence étudiants DIF - lien de lecture - Message (HTML) Format du texte Révision Q Dites-nous ce que vous voulez faire.. Fichier Message Insertion Options Assurer un suivi \* E  $-12$  $- A^A A^T$  $\left| \frac{1}{2} - \frac{1}{2} - \frac{1}{2} \right|$  +  $\frac{1}{2}$  $y_0$ Á ! Importance haute Coller G  $I$  S  $\psi$  + A +  $\equiv \equiv \equiv \equiv \equiv \equiv \equiv$ Carnet Vérifier Joindre un Un Une Attribuer une Compléments  $\dot{\mathcal{L}}$  $\blacklozenge$  Importance faible d'adresses les noms fichier \* élément \* signature \* stratégie + Office Presse-papiers G Texte simple Noms Incluse Indicateurs  $\sqrt{u}$  Compléments Nous ne répondez pas au dernier message de cette conversation. Cliquez ici pour l'ouvrir. A...  $\sqrt{2}$  $Cc$ ... Envoyer Cci... Objet Visioconférence étudiants DIF - lien de lecture Bonjour, Veuillez trouver ci-dessous le lien sécurisé par code de l'enregistrement de la réunion ci-dessous Suiet : Visioconférence étudiants DIF Date: 22 oct. 2020 08:19 AM Paris https://us02web.zoom.us/rec/share/fsyiYcWIJvQ8aZha-xzIR5hiLG8LZoGXH6wKLjE08Q5JvlyC TaSmCGzfVop7eso.bVv4kT4z8Dp8egUO Code secret: 6otJC^%\* Merci Cordialement

1-Vous êtes l'organisateur 1.2- Diffusion en lecture

Dans la liste de vos enregistrements :

- cliquez sur le lien « Partager »
- saisissez les options de votre choix,
- copier les informations de partage
- coller les dans un nouveau mail OWA destiné à vos correspondants

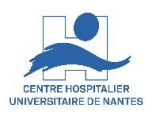

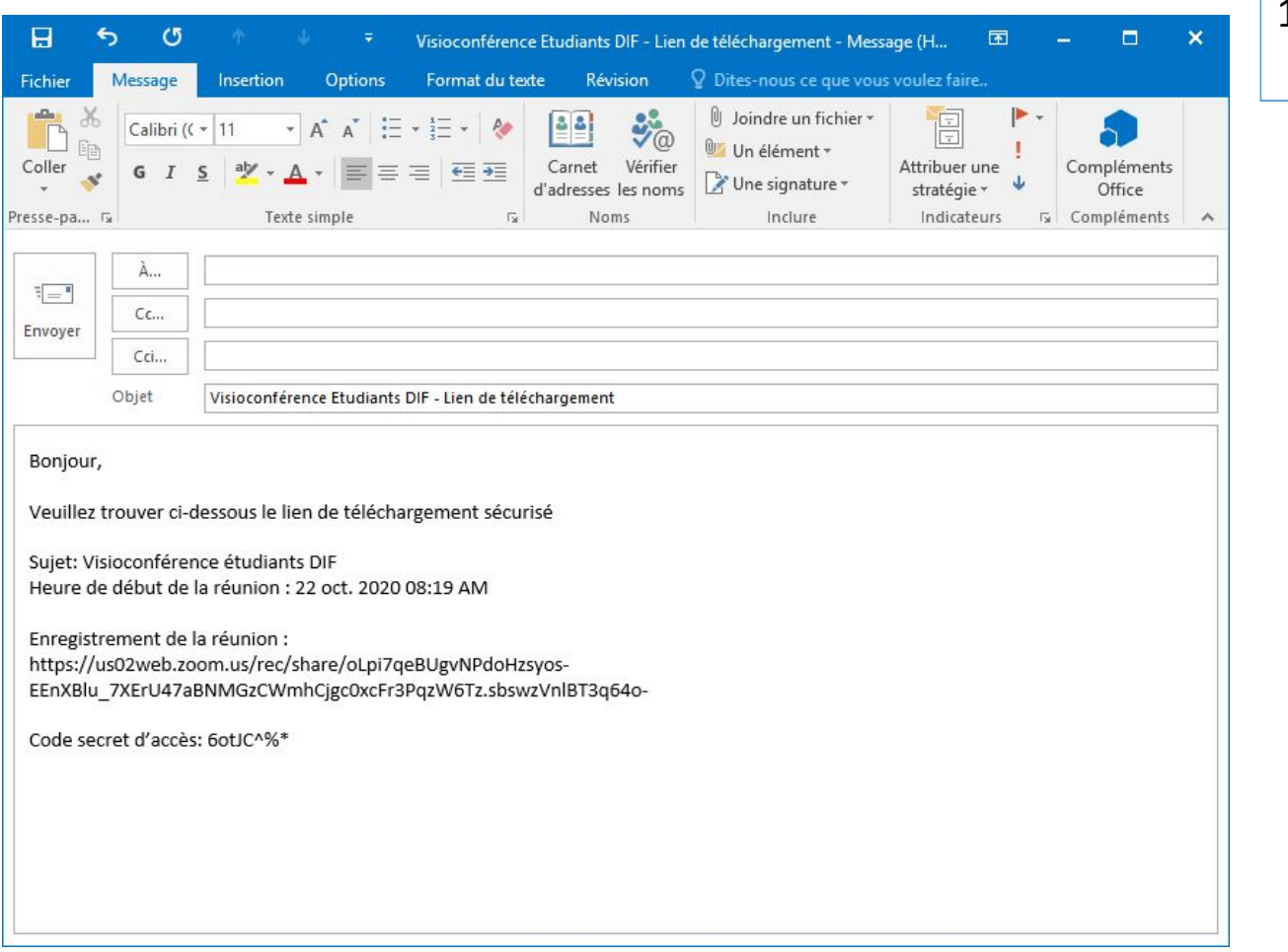

### 1-Vous êtes l'organisateur 1.3- Diffusion pour téléchargement

Dans la liste de vos enregistrements :

- cliquez sur le lien « Partager »
- saisissez les options de votre choix,
- copier les informations de partage
- coller les dans un nouveau mail OWA destiné à vos correspondants

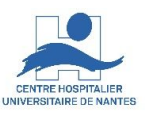

1-Vous êtes l'organisateur

1.4- Quota et partage hors quota d'enregistrement

### **La somme de vos enregistrements dans votre cloud Zoom ne peut dépasser le quota de 1Go**

En cas de dépassement de votre quota, supprimer les enregistrements inutiles.

Sinon, vous serez obligé de sauvegarder temporairement vos nouveaux enregistrements sur votre PC :

- moins de 1Go : publiez les ensuite directement sur Talentsoft
- Plus de 1Go : enregistrez les ensuite sur la plateforme sécurisée de partage de fichiers Seafile du CHU, avant d'en publier le lien sur Talentsoft

SeaFile : https://docs.ght44.fr

(mot de passe oublié)

Si vous n'avez pas de compte CHU Seafile, faites un appel au 14 pour en demander un.

Les enregistrements sont conservés par Zoom, tant que votre compte Zoom est actif

17/03/2022 DSN / DAP / Enseignement & Formation - Version V1.0

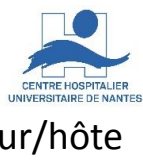

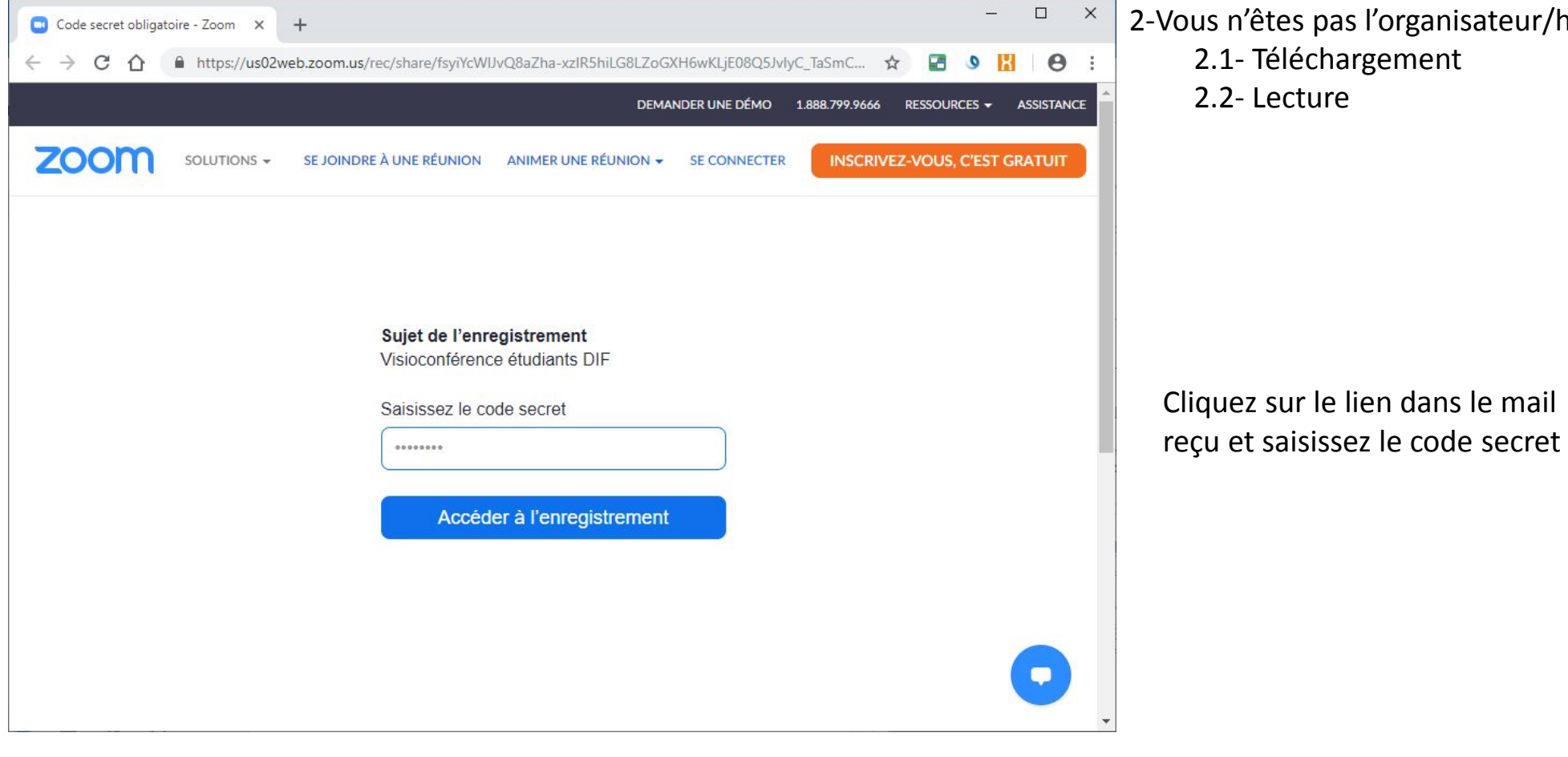

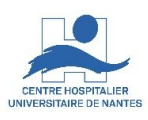

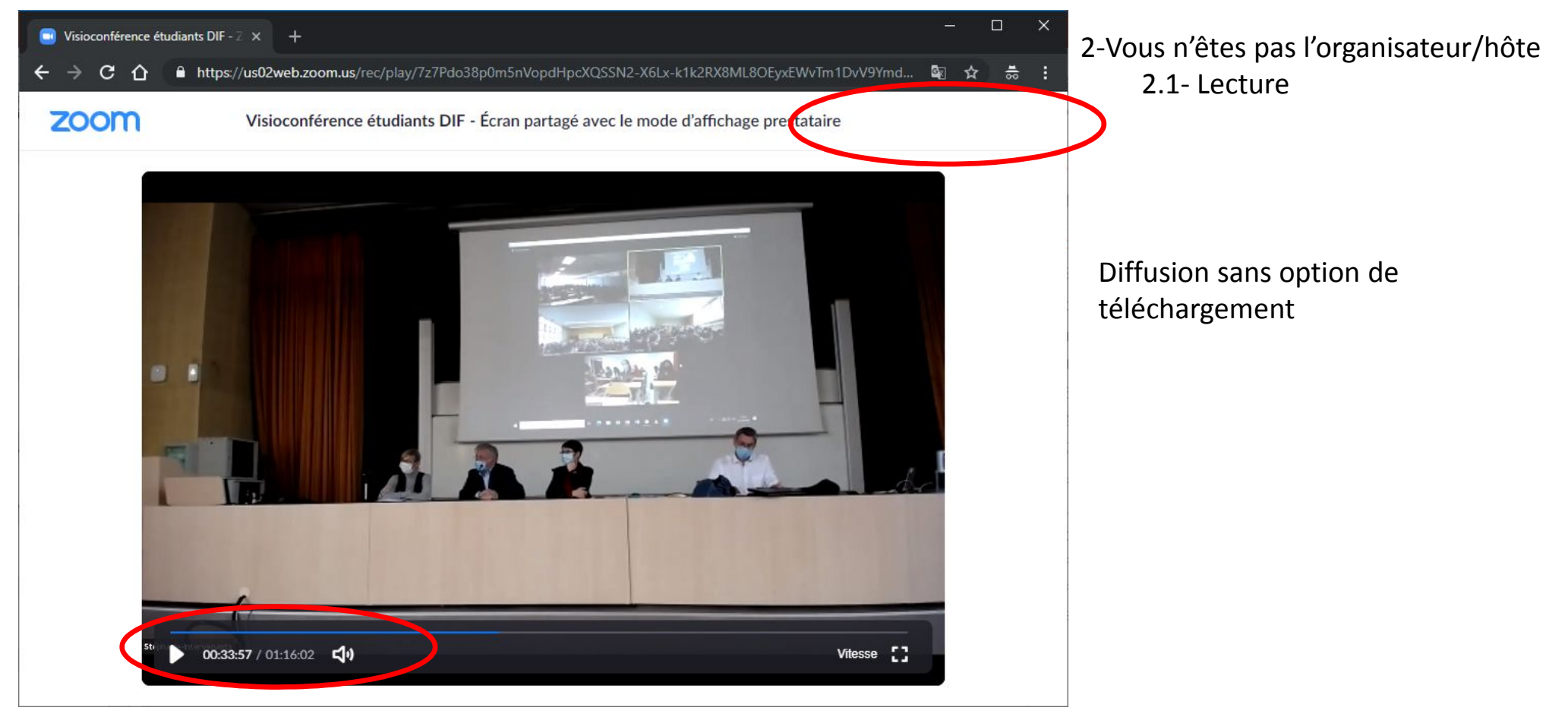

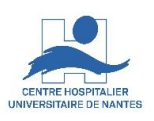

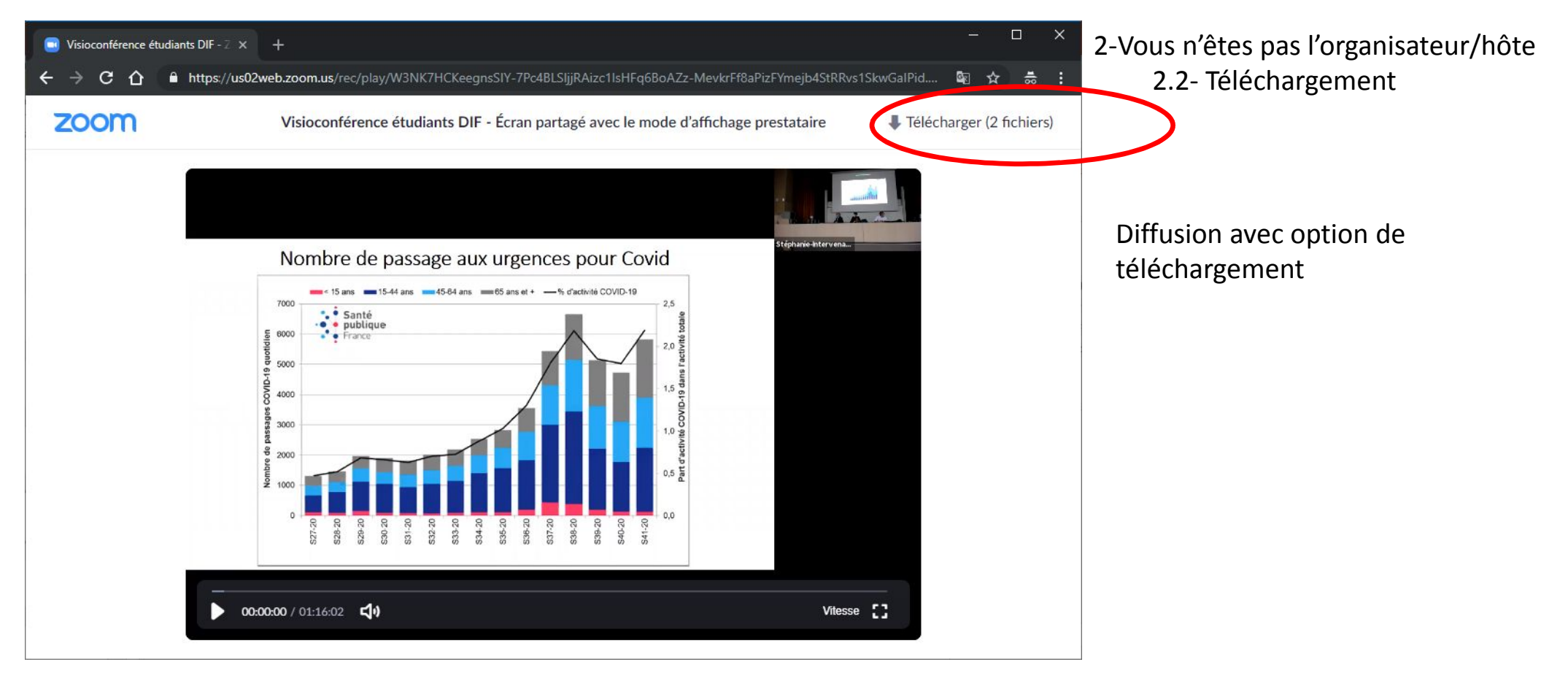